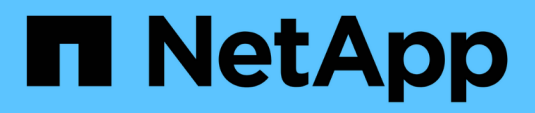

## **Ventana Filtros**

OnCommand Workflow Automation 5.0

NetApp April 19, 2024

This PDF was generated from https://docs.netapp.com/es-es/workflow-automation-50/help/referencenew-filter-dialog-box.html on April 19, 2024. Always check docs.netapp.com for the latest.

# Tabla de contenidos

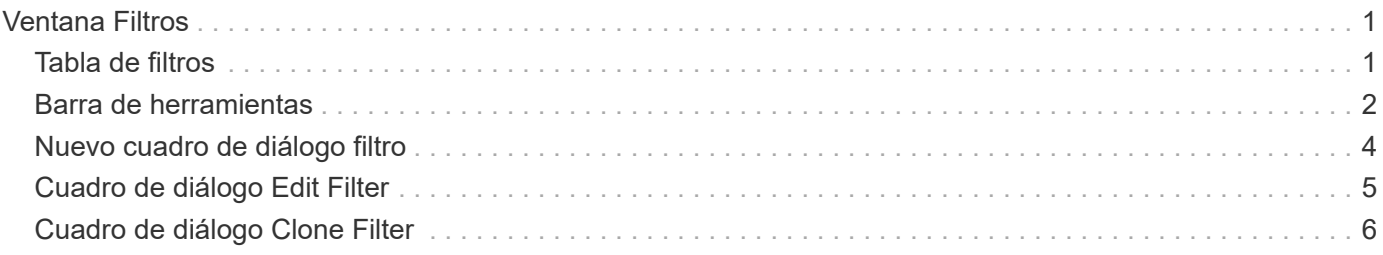

# <span id="page-2-0"></span>**Ventana Filtros**

La ventana Filtros muestra los filtros disponibles en orden alfabético. Puede acceder a esta ventana seleccionando **Diseñador** > **Filtros**.

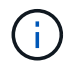

En función de sus privilegios de rol y cuenta, es posible que esta ventana no se muestre.

Los filtros son reglas de consulta que eliminan recursos irrelevantes durante la búsqueda basada en consultas para localizar recursos. Los filtros se utilizan para desarrollar un buscador.

- Tabla de filtros
- Barra de herramientas

## <span id="page-2-1"></span>**Tabla de filtros**

La tabla Filtros enumera los filtros disponibles. Cada entrada se identifica como una de las siguientes:

- Sin icono: Contenido creado por los usuarios
- 巷 Contenido desarrollado por Servicios profesionales (PS), que está disponible sólo en instalaciones personalizadas realizadas por PS
- **(a)** packs desarrollados por usuarios
- **a** contenido creado por los usuarios que está bloqueado
- **11** Contenido certificado por NetApp

Puede personalizar la visualización de la tabla mediante las características de filtrado y ordenación disponibles para cada columna, así como reorganizar el orden de las columnas.

- <sup>1</sup> activa o desactiva el filtrado de toda la tabla. Aparece una "x" roja sobre el icono si el filtrado está desactivado.
- $\cdot$  Haga doble clic  $\beta$  borra y restablece las selecciones de filtrado.
- T en cada encabezado de columna puede filtrar en función del contenido de las columnas. Haga clic en T en una columna permite filtrar un elemento específico de la lista desplegable o de todos los elementos disponibles.
- Al hacer clic en el encabezado de columna, se alterna entre el orden ascendente y descendente de clasificación. Puede identificar el orden aplicado mediante las flechas de ordenación ( $\blacktriangle$  para ascendente  $y. \triangleright$  para descendente).
- Para reorganizar la ubicación de las columnas, puede arrastrar y soltar columnas para colocarlos en el orden que desee. Sin embargo, no puede ocultar ni eliminar ninguna de estas columnas.
- Al hacer clic en el cuadro de texto de filtro **Buscar** podrá buscar contenido específico. Además, puede buscar utilizando operadores compatibles para el tipo de columna aplicable, Alfabético o numérico.

La tabla Filtros contiene las siguientes columnas:

• **Certificación**

Indica si el filtro es creado por el usuario (sin icono, celda vacía), PS (وَلَيْهَا ), comunidad (( ), bloqueado por el usuario ( $\bigoplus$ ) O certificado por NetApp ( $\bigoplus$ ).

Puede buscar filtros seleccionando una o varias casillas de verificación de la lista de filtros.

#### • **Nombre**

Muestra el nombre del filtro.

Para buscar un filtro, introduzca su nombre en el cuadro de texto filtro Buscar.

#### • **Esquema**

Muestra el esquema asociado con los filtros. Un esquema representa el modelo de datos de un sistema. Por ejemplo, un esquema de vc contiene datos relevantes para su entorno virtual, como máquinas virtuales, hosts y almacenes de datos.

Puede buscar un filtro introduciendo su esquema en el cuadro de texto filtro Buscar .

#### • **Tipo**

Muestra el tipo de objeto de diccionario del filtro (por ejemplo, array agregado o CIFS).

Para buscar filtros, introduzca el tipo en el cuadro de texto filtro de búsqueda.

#### • **Versión de entidad**

Muestra el número de versión del objeto en formato *major.minor.revision*; por ejemplo, 1.0.0.

Puede buscar un filtro introduciendo el número de versión en el cuadro de texto filtro Buscar.

#### • **Descripción**

Muestra la descripción del filtro.

Puede buscar un filtro introduciendo su descripción en el cuadro de texto filtro Buscar .

• **Última actualización el**

Muestra la fecha y la hora en que se actualizó el filtro por última vez.

Puede buscar filtros seleccionando la categoría de tiempo en la lista desplegable de filtros.

#### • **Actualizado por**

Muestra el usuario que actualizó el filtro.

Para buscar filtros, introduzca el nombre de usuario en el cuadro de texto filtro Buscar.

• **Bloqueado por**

Muestra el usuario que bloqueó el filtro.

Para buscar filtros, introduzca el nombre de usuario en el cuadro de texto filtro Buscar.

## <span id="page-3-0"></span>**Barra de herramientas**

La barra de herramientas está situada encima del encabezado de la columna. Puede utilizar los iconos de la

barra de herramientas para realizar varias acciones. También se puede acceder a estas acciones desde el menú contextual de la ventana.

• **(Nuevo)**

Abre la ventana Nuevo filtro, que permite crear un filtro.

• **(Editar)**

Abre la ventana Filter <filter name> para el filtro seleccionado, lo que permite editar el filtro.

También puede hacer doble clic en el filtro para abrir la ventana Editar filtro.

#### • **। । ।**<br>| (Clon)

Abre la ventana Nuevo filtro <filter name> Copy, que permite crear una copia del filtro seleccionado.

## • **(Bloqueo)**

Abre el cuadro de diálogo de confirmación Bloquear filtro, que permite bloquear el filtro seleccionado.

## • **(Desbloqueo)**

Abre el cuadro de diálogo de confirmación Desbloquear filtro, que permite desbloquear el filtro seleccionado.

Esta opción sólo está activada para los filtros bloqueados. Los administradores pueden desbloquear filtros bloqueados por otros usuarios.

## • **(Eliminar)**

Abre el cuadro de diálogo de confirmación Eliminar filtro, que permite eliminar el filtro creado por el usuario seleccionado.

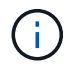

No puede eliminar un filtro WFA, un filtro PS ni un filtro de muestra.

## • **(Exportación)**

Permite exportar el filtro creado por el usuario seleccionado.

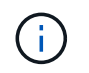

No puede exportar un filtro WFA, un filtro PS ni un filtro de muestra.

## • **(Prueba)**

Abre el cuadro de diálogo filtro de prueba, que permite probar el filtro seleccionado.

## • **(Añadir al paquete)**

Abre el cuadro de diálogo Agregar a filtros de paquete, que permite agregar el filtro y sus entidades fiables a un paquete, que es editable.

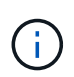

La función Agregar a paquete sólo está habilitada para filtros para los que la certificación está establecida en Ninguno.

### • **(Eliminar del paquete)**

Abre el cuadro de diálogo Eliminar de filtros de paquete del filtro seleccionado, que permite eliminar o quitar el filtro del paquete.

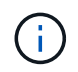

La función Eliminar del paquete sólo está habilitada para filtros para los que la certificación está establecida en Ninguno.

## <span id="page-5-0"></span>**Nuevo cuadro de diálogo filtro**

Puede usar el cuadro de diálogo Nuevo filtro para crear un filtro nuevo. Puede utilizar el filtro para desarrollar buscadores.

- Propiedades
- Ficha Consulta

## **Propiedades**

La ficha **Propiedades** permite especificar un nombre para el filtro, seleccionar un objeto de diccionario e introducir una descripción para el filtro.

• **Nombre**

Permite introducir un nombre para el filtro.

• **Tipo**

Permite seleccionar un objeto de diccionario de la lista.

• **Versión de entidad**

Permite introducir el número de versión del filtro en formato *major.minor.revision*, por ejemplo, 1.0.0.

• **Descripción**

Permite introducir una descripción para el filtro.

## **Ficha Consulta**

Permite introducir una consulta SQL y editar la etiqueta y la descripción de los atributos.

• **Consulta SQL**

Permite introducir una consulta SQL para el filtro.

#### • **Tabla de parámetros de entrada**

Muestra la lista de parámetros de la consulta SQL que ha introducido y que requieren la entrada del usuario cuando se utiliza el filtro. Puede hacer clic en la columna **Label** o **Description** de un parámetro para editar la etiqueta o introducir una descripción.

• **Tabla de atributos devuelta**

Muestra la lista de atributos devueltos de la consulta SQL.

## **Botones de comando**

• **Prueba**

Permite probar el filtro definido.

• **Actualizar**

Rellena la tabla **parámetros de entrada** y la tabla **atributos** devueltos con valores modificados, si los hubiera.

• **Guardar**

Guarda el filtro y cierra el cuadro de diálogo.

• **Cancelar**

No guarda el filtro y cierra el cuadro de diálogo.

## <span id="page-6-0"></span>**Cuadro de diálogo Edit Filter**

El cuadro de diálogo Editar filtro permite editar un filtro.

- Propiedades
- Ficha Consulta

## **Propiedades**

La ficha **Propiedades** permite editar el nombre del filtro, seleccionar un objeto de diccionario y editar la descripción del filtro.

• **Nombre**

Permite editar el nombre del filtro.

• **Tipo**

Permite seleccionar un objeto de diccionario de la lista.

• **Versión de entidad**

Permite introducir el número de versión del filtro en formato *major.minor.revision*, por ejemplo, 1.0.0.

• **Descripción**

Permite editar la descripción del filtro.

## **Ficha Consulta**

Permite editar la consulta SQL, la etiqueta y la descripción de los atributos.

## • **Consulta SQL**

Permite editar la consulta SQL del filtro.

### • **Tabla de parámetros de entrada**

Muestra la lista de parámetros de la consulta SQL que ha introducido y que requieren la entrada del usuario cuando se utiliza el filtro. Puede hacer clic en la columna **Label** o **Description** de un parámetro para editar la etiqueta o la descripción.

### • **Tabla de atributos devuelta**

Muestra la lista de atributos devueltos de la consulta SQL.

## **Botones de comando**

• **Prueba**

Le permite probar el filtro.

• **Actualizar**

Rellena la tabla **parámetros de entrada** y la tabla **atributos** devueltos con valores modificados, si los hubiera.

• **Guardar**

Guarda el filtro y cierra el cuadro de diálogo.

• **Cancelar**

No guarda los cambios, si los hay, y cierra el cuadro de diálogo.

## <span id="page-7-0"></span>**Cuadro de diálogo Clone Filter**

El cuadro de diálogo Clonar filtro permite copiar un filtro y editar este.

- Propiedades
- Ficha Consulta

## **Propiedades**

La ficha **Propiedades** permite editar el nombre del filtro, seleccionar un objeto de diccionario y editar la descripción del filtro.

• **Nombre**

Permite editar el nombre del filtro. El nombre del filtro que ha seleccionado para clonar se utiliza como nombre del clon y se añade con \_copy de forma predeterminada.

• **Tipo de diccionario**

Permite seleccionar un objeto de diccionario de la lista.

## • **Versión de entidad**

Permite introducir el número de versión del filtro en formato *major.minor.revision*, por ejemplo, 1.0.0.

• **Descripción**

Permite editar la descripción del filtro.

## **Ficha Consulta**

Permite editar la consulta SQL, la etiqueta y la descripción de los atributos.

• **Consulta SQL**

Permite editar la consulta SQL del filtro.

#### • **Tabla de parámetros de entrada**

Muestra la lista de parámetros de la consulta SQL que ha introducido y que requieren la entrada del usuario cuando se utiliza el filtro. Puede hacer clic en la columna **Label** o **Description** de un parámetro para editar la etiqueta o la descripción.

### • **Tabla de atributos devuelta**

Muestra la lista de atributos devueltos de la consulta SQL.

## **Botones de comando**

• **Prueba**

Le permite probar el filtro.

• **Actualizar**

Rellena la tabla**parámetros de entrada** y la tabla **atributos devueltos** con valores modificados, si los hubiera.

• **Guardar**

Guarda el filtro y cierra el cuadro de diálogo.

• **Cancelar**

No guarda el filtro y cierra el cuadro de diálogo.

### **Información de copyright**

Copyright © 2024 NetApp, Inc. Todos los derechos reservados. Imprimido en EE. UU. No se puede reproducir este documento protegido por copyright ni parte del mismo de ninguna forma ni por ningún medio (gráfico, electrónico o mecánico, incluidas fotocopias, grabaciones o almacenamiento en un sistema de recuperación electrónico) sin la autorización previa y por escrito del propietario del copyright.

El software derivado del material de NetApp con copyright está sujeto a la siguiente licencia y exención de responsabilidad:

ESTE SOFTWARE LO PROPORCIONA NETAPP «TAL CUAL» Y SIN NINGUNA GARANTÍA EXPRESA O IMPLÍCITA, INCLUYENDO, SIN LIMITAR, LAS GARANTÍAS IMPLÍCITAS DE COMERCIALIZACIÓN O IDONEIDAD PARA UN FIN CONCRETO, CUYA RESPONSABILIDAD QUEDA EXIMIDA POR EL PRESENTE DOCUMENTO. EN NINGÚN CASO NETAPP SERÁ RESPONSABLE DE NINGÚN DAÑO DIRECTO, INDIRECTO, ESPECIAL, EJEMPLAR O RESULTANTE (INCLUYENDO, ENTRE OTROS, LA OBTENCIÓN DE BIENES O SERVICIOS SUSTITUTIVOS, PÉRDIDA DE USO, DE DATOS O DE BENEFICIOS, O INTERRUPCIÓN DE LA ACTIVIDAD EMPRESARIAL) CUALQUIERA SEA EL MODO EN EL QUE SE PRODUJERON Y LA TEORÍA DE RESPONSABILIDAD QUE SE APLIQUE, YA SEA EN CONTRATO, RESPONSABILIDAD OBJETIVA O AGRAVIO (INCLUIDA LA NEGLIGENCIA U OTRO TIPO), QUE SURJAN DE ALGÚN MODO DEL USO DE ESTE SOFTWARE, INCLUSO SI HUBIEREN SIDO ADVERTIDOS DE LA POSIBILIDAD DE TALES DAÑOS.

NetApp se reserva el derecho de modificar cualquiera de los productos aquí descritos en cualquier momento y sin aviso previo. NetApp no asume ningún tipo de responsabilidad que surja del uso de los productos aquí descritos, excepto aquello expresamente acordado por escrito por parte de NetApp. El uso o adquisición de este producto no lleva implícita ninguna licencia con derechos de patente, de marcas comerciales o cualquier otro derecho de propiedad intelectual de NetApp.

Es posible que el producto que se describe en este manual esté protegido por una o más patentes de EE. UU., patentes extranjeras o solicitudes pendientes.

LEYENDA DE DERECHOS LIMITADOS: el uso, la copia o la divulgación por parte del gobierno están sujetos a las restricciones establecidas en el subpárrafo (b)(3) de los derechos de datos técnicos y productos no comerciales de DFARS 252.227-7013 (FEB de 2014) y FAR 52.227-19 (DIC de 2007).

Los datos aquí contenidos pertenecen a un producto comercial o servicio comercial (como se define en FAR 2.101) y son propiedad de NetApp, Inc. Todos los datos técnicos y el software informático de NetApp que se proporcionan en este Acuerdo tienen una naturaleza comercial y se han desarrollado exclusivamente con fondos privados. El Gobierno de EE. UU. tiene una licencia limitada, irrevocable, no exclusiva, no transferible, no sublicenciable y de alcance mundial para utilizar los Datos en relación con el contrato del Gobierno de los Estados Unidos bajo el cual se proporcionaron los Datos. Excepto que aquí se disponga lo contrario, los Datos no se pueden utilizar, desvelar, reproducir, modificar, interpretar o mostrar sin la previa aprobación por escrito de NetApp, Inc. Los derechos de licencia del Gobierno de los Estados Unidos de América y su Departamento de Defensa se limitan a los derechos identificados en la cláusula 252.227-7015(b) de la sección DFARS (FEB de 2014).

#### **Información de la marca comercial**

NETAPP, el logotipo de NETAPP y las marcas que constan en <http://www.netapp.com/TM>son marcas comerciales de NetApp, Inc. El resto de nombres de empresa y de producto pueden ser marcas comerciales de sus respectivos propietarios.